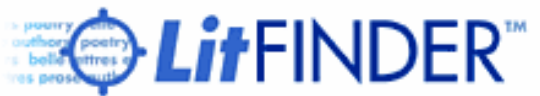

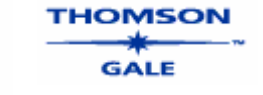

LitFinder is a clearinghouse for poetry, short stories, essays, plays, and speeches. Audience: middle school through college and the general public.

There are several ways to search Lit Finder. You can choose from the following options:

- When you first enter the Lit Finder database, you will see the Basic Search page. The Basic Search will also appear at the top of all of your results pages so that you can do a new search at any time. To use Basic Search, enter any word(s) or phrase in the search window and hit the arrow key.
- Each Section has its own tab on the top of the page. This allows you to go into a section and search within that area only. For example, by visiting the "Stories" module, you would search for short stories only.
- Once at Lit Finder's Home Page, you will always have the option to browse through the different modules. On the left margin you could pick a specific module, such as poems. Under the basic search box there are also categories you could browse through, such as genre, subject or contemporary work.
- Kids' Korner is a subject hierarchy that provides access to poetry by appealing categories for children. To use Kids' Korner, select a topic from the first level such as "Animals." The next level will appear from which you can select "Dogs." Kids' Korner will then give you all poems in the database for which "Dogs" is the subject.

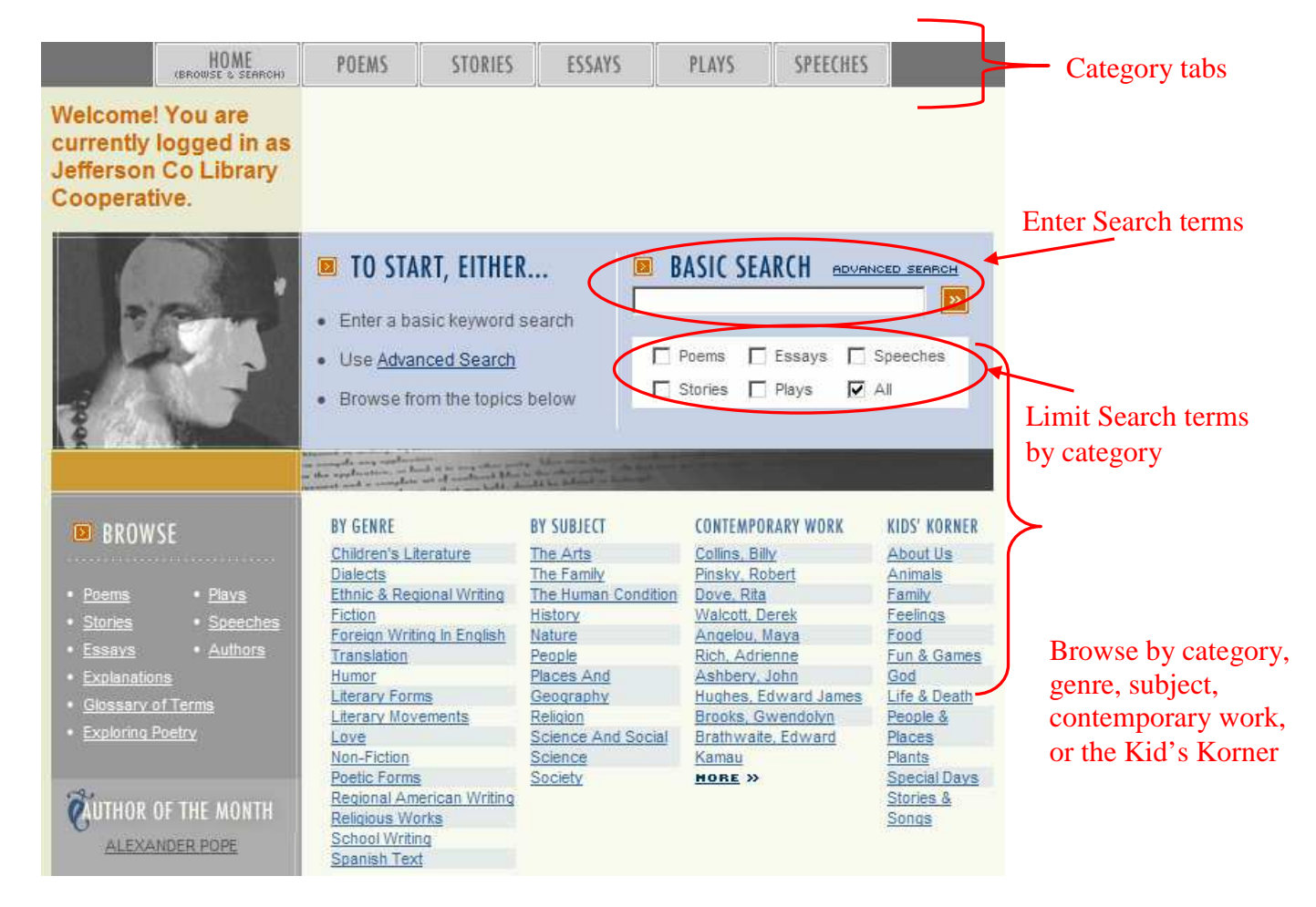

When using the search function it is not necessary to know the full title of a work. Partial titles will yield results. In addition to primary source literature, LitFinder includes essays, explanations and glossary entries.

Search results for the basic search "j alfred prufrock":

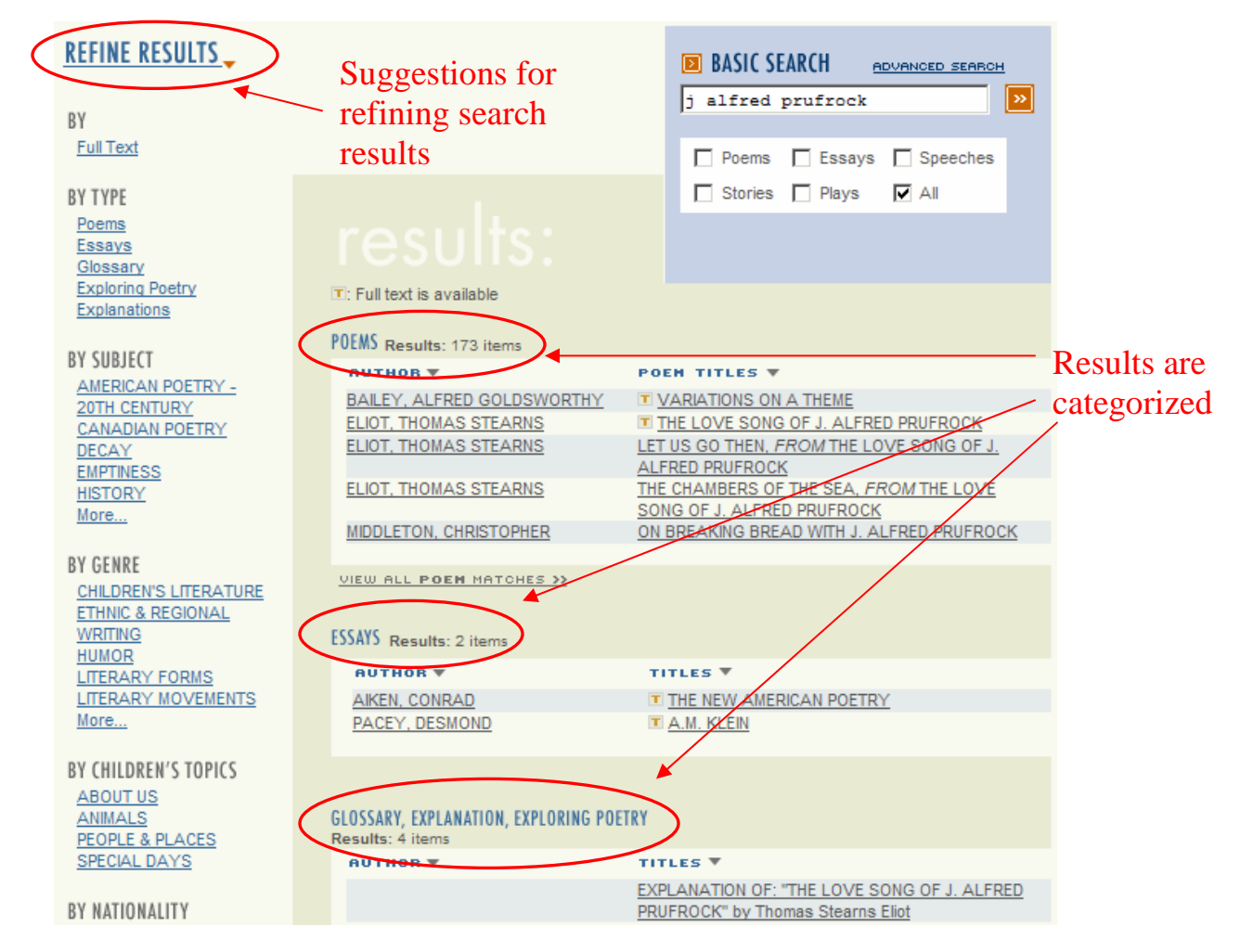

Click the author or title to view the result. The  $\blacksquare$  symbol represents full text. Results are divided according to the different modules with the most relevant results first. "Refine Results" gives further options for narrowing a search. The options in this field will

change according to your search. Most works are listed according to different subject headings. The headings are listed at the top of the result page. Click on any of the subjects to view a new list of results all related to that subject.

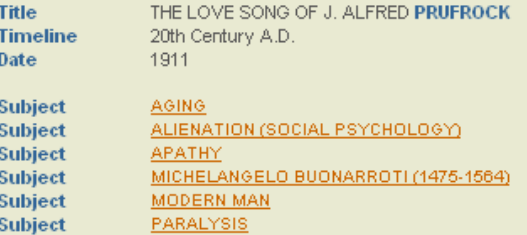